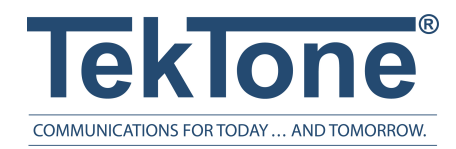

IL1082 Rev. 0 - 7/2021

## LS454 Config Tool Live

User Guide

#### **www.tektone.com**

**Phone:** 828.524.9967 **Toll-Free:** 800.327.8466 **Sales**: Option 2 **Tech Support:** Option 3

324 Industrial Park Rd Franklin, NC 28734

**[tektone@tektone.com](mailto:tektone@tektone.net)** Fax: 828.524.9968

#### **LS454 Config Tool Live Software User Guide**

*Copyright© 2001-2021 TekTone® Sound & Signal Mfg., Inc., All rights reserved.*

No part of this publication may be copied without the express written permission of TekTone® Sound & Signal Mfg., Inc. The content of this user guide is furnished for informational use only, is subject to change without notice, and should not be construed as a commitment by TekTone. TekTone Sound & Signal Mfg., Inc. assumes no responsibility or liability for any errors or inaccuracies that may appear in this documentation.

TekTone, the TekTone logo, Tek-ALERT, Tek-BRIDGE, Tek-CALL, Tek-CARE, Tek-CHECK-IN, Tek-COM, Tek-ENTRY, Tek-GUARD, Tek-MICRO, Tek-MMARS, Tek-PAGING, Tek-SAFE and Tek-STATUS are either registered trademarks or trademarks of TekTone® Sound & Signal Mfg., Inc. in the United States and/or other countries. All other trademarks are the property of their respective owners.

TekTone® Sound and Signal Mfg., Inc., 324 Industrial Park Road, Franklin, North Carolina 28734, USA.

# Table of Contents

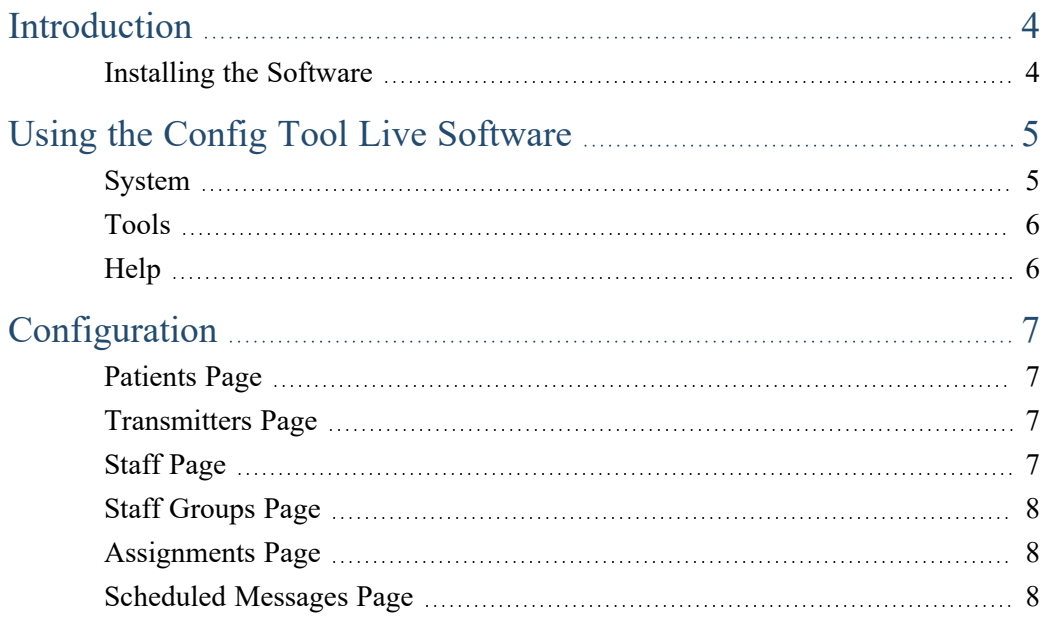

## <span id="page-3-0"></span>Introduction

This user guide provides an introduction and navigation throughout the LS454 Config Tool Live software. This software is a simplified version of the LS450 Config Tool that is used by facility staff to accomplish everyday tasks on the Tek-CARE system.

Common uses for the LS454 Config Tool Live:

- Adding and removing patients from the software
- Adding new transmitters
- Adding staff
- Creating staff groups
- Creating assignments for the staff

The LS454 Config Tool Live is installed on a PC that is easily accessible to staff within the facility.

**NOTE**: Programming the Config Tool Live should only be done from one computer at a time. It is not recommended to run multiple instances of the software simultaneously.

The LS454 Config Tool Live software will propagate all changes made to the master stations, TV's, mobile devices, and etc. on the system.

#### <span id="page-3-1"></span>Installing the Software

To begin installation, open a web browser on the facility PC and navigate to the IP address of the NC475. Contact the facility technician for the NC475 Tek-CARE Appliance Server's IP Address if it is not readily accessible to staff.

From the **Reporting** screen, click the option to **Download Config Tool Live (LS454)**.

Once the setup file downloads, run the installer on the facility PC.

After the software has finished installing, double-click the LS454 Config Tool Live shortcut on the desktop to open the application.

Once opened, a splashscreen will appear. Enter the IP address of the NC475 and click the **OK** button. The LS454 Config Tool Live will open.

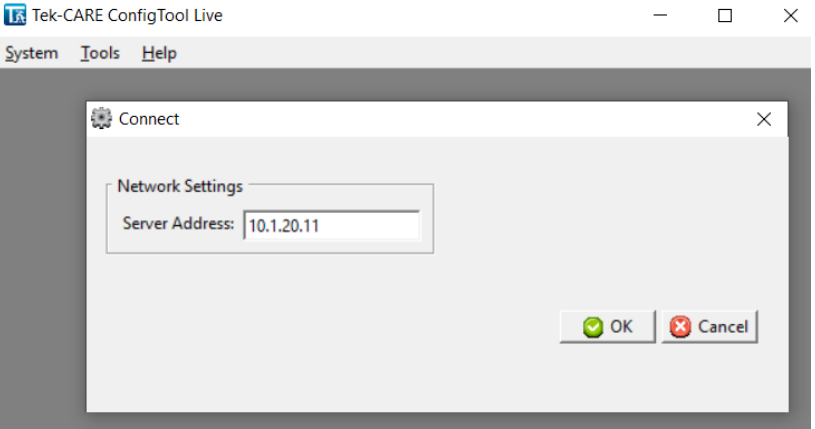

## <span id="page-4-0"></span>Using the Config Tool Live Software

The System Configuration resides on the Tek-CARE system. Any changes made to the configuration using the Config Tool Live must be loaded onto the LS450 Config Tool and saved in order for the changes to take effect.

**NOTE**: While the Config Tool Live is still open, you must go to the LS450 Config Tool software and select **Load from System** and then choose **Save Configuration** under the **File** menu to save the current changes.

These buttons appear at the top of editing panes within the Config Tool Live.

- **Edit:** This option unlocks the pane for editing fields for each page and menu setting.
- **Apply:** Apply will confirm programming changes. After clicking this button, the field being edited will be locked.
- **Cancel:** This option will undo any programming changes made in the editing pane and lock the pane.
- **Add:** This button is used to add patients, transmitters, pagers, and other items to the configuration.
- **Delete:** Delete is used to delete records, transmitters, patients, and many other items from the configuration.
- **Add Multiple:** This option is used to add multiple records to the Tek-CARE system at once. This is especially useful for adding RF pagers with consecutive CAP codes to the configuration.
- **Delete Multiple:** This option is used to delete multiple records from the configuration at once.

#### <span id="page-4-1"></span>System

**Disconnect** - This option will disconnect from the software. Go to **System** and **Connect** to reconnect to the LS454 Config Tool Live.

**Refresh** - This option will refresh the configuration.

**Set Time** - This will set the time for all devices on the Tek-CARE system.

**Access** - If the LS454 Config Tool Live is password protected, this option will allow the staff to enter a password to gain access to the software. Enter the password and click **Ok**.

**Quit** - Select this option to leave the application.

#### <span id="page-5-0"></span>Tools

The **FA Traffic** (Frequency Agile) and **ES Traffic** (Echostream) windows will show the FA or ES enabled transmitters that are on the system. In order for either of these menu options to be available, they need to be enabled in the LS450 Config Tool Software on the **Transmitters** page. If those options are not enabled, they will not show under the **Tools** menu. Click **Add transmitter to system** to add a new transmitter. Check the appropriate box if you wish to **Hide transmitters already in system** or **Hide supervisions**. If an individual transmitter needs to be shown, enter the transmitter name in **Show only transmitter**.

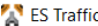

 $\Box$  $\times$ 

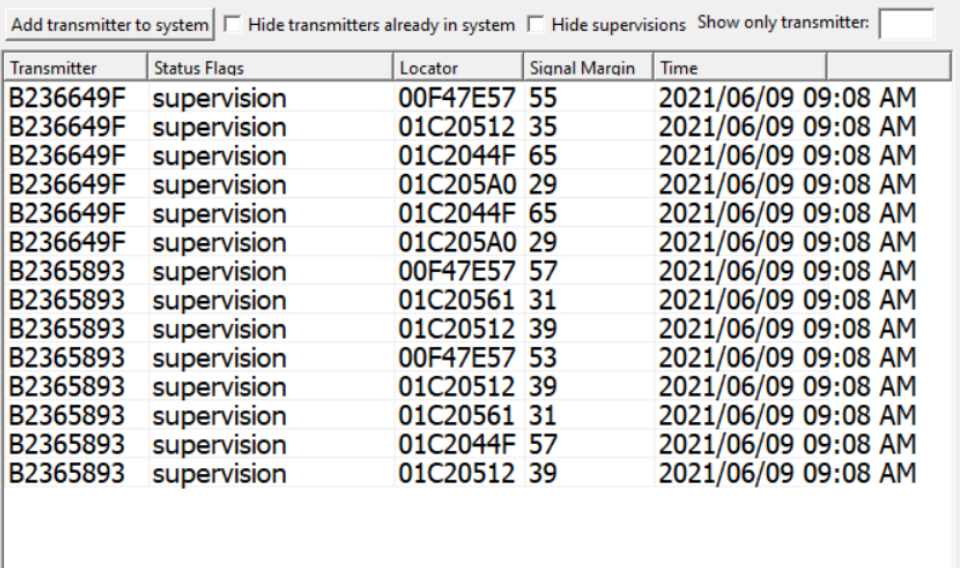

#### <span id="page-5-1"></span>**Help**

The **License** page will show all of the different software licenses that are associated with the NC475 within the facility.

The **About** page shows the platform version of the Config Tool Live.

## <span id="page-6-0"></span>**Configuration**

#### <span id="page-6-1"></span>Patients Page

To add a patient, go to **Patients** in the page selection pane and click **Add**. Enter the patient's name. You can upload a picture of the patient to the left by clicking **Add** in the **Images** pane. Image files such as .bmp, .gif, .jpg, and .png may be uploaded. Click **Apply**.

Select a **Foreign Device** for the occupant if applicable.

Click **Apply**. To delete an occupant, select that specific occupant and click **Delete**.

#### <span id="page-6-2"></span>Transmitters Page

To add a new transmitter, go to **Transmitters** in the page selection pane.

Click **Add** in Transmitters and under the **Details** pane, choose a transmitter family of **FA** for Frequency Agile or **ES** for Echostream devices. Either **Add Barcode** on the **Transmitters** page or the LS454 Config Tool Live can be used to add an ES (Echostream) transmitter. Enter a **Device #** which should be located on the back of the device or the label on the device can be scanned for the Device ID. (The device number will be exactly four or eight hexadecimal digits.) Create a name for the transmitter and select **No**, **Yes**, or **Away while leaving** from the **In Use** drop-down menu. If the facility does not want to display a tamper fault, check **Ignore Tamper**.

Under the **Hardware** pane, select a hardware model for the transmitter and its use. Select the correct zones that will be watching the transmitter under **Zones**.

Select the **Supervision** interval at which the transmitter will send supervision signals and when the timeout will show if the transmitter has gone missing. Choose an applicable assignment **Location** for the transmitter.

#### <span id="page-6-3"></span>Staff Page

To add facility staff, go to **Staff** in the page selection pane.

To add a new staff member, click **Add** to unlock the **Details** editing pane. Type the staff member's name in the **Name** field, select the correct type (if any) from the **Staff Type** drop-down menu, and check the **Active** box to enable the staff member.

Check the box for the **Pagers**, **Phones**, **Foreign Devices**, or **Mobile App** that the staff member will carry, if applicable. If the staff member is to be assigned to all zones, leave **All Zones** checked. Click **Apply**.

#### <span id="page-7-0"></span>Staff Groups Page

**Staff Groups** can be created and are mostly used for assignments and/or messaging options. A staff group is a group of facility staff members that have similar characteristics—for example, the staff members work the same shift, cover the same zone, are all nurses, or are all aides. A staff member can be added to multiple staff groups.

To create a staff group, click **Add** to unlock the **Staff Groups** pane for editing. Type a name for the staff group, then select the staff members to be assigned to the group from the list provided and click **Apply** to accept the changes.

#### <span id="page-7-1"></span>Assignments Page

Assignments define which calls are sent to each staff member or staff group. To add an assignment, select **Assignments** in the page selection pane.

Click **Add** to unlock the **Details** pane for editing. Select the type of staff to be assigned from the **Staff Type** drop-down menu. Use **Name** to assign an individual staff member, a group of staff, or all to create an assignment for all active staff members.

Use the **Settings** options to choose the **Escalation Level** of the assignment (primary, secondary, tertiary, etc.). The **Shift** menu allows a custom shift to be selected. If custom shifts are not used, select **Always**. The **Start** and **End** time need to be specified in 24-hour format. Choose the days of the week for the shift.

Use the **Device** settings to choose what calls annunciate on the mobile apps that were chosen in the Details pane.

The **Type** drop-down menu has five choices. Choose from **Station**, **Transmitter**, **Zone**, **Foreign**, or **All Devices**.

**Stations**, **Foreign Devices**, and **Transmitters** allow a particular device to be assigned to a staff member. The most common choice for mobile app assignments will be **Zone** or **All Devices**. Select the name of the station, transmitter, foreign device, or zone you wish to assign. Note that if **All Devices** is selected, the **Name** menu is not available.

Use the **Call Filter** menu to choose the call priority annunciated by the assignment, then select which faults, if any, should be annunciated using the **Fault Filter** menu.

The **Page Resets** selection will send a page when the event is reset. It does not affect the mobile app annunciation.

Click **Apply**. To delete an assignment, select the assignment and click **Delete**.

#### <span id="page-7-2"></span>Scheduled Messages Page

Scheduled messages may be sent to staff with pagers and mobile devices.

To create a new scheduled message, go to **Scheduled Messages** in the page selection and click **Add**. Under the **Details** pane, create the **Message** and choose the escalation level for the **RF Page Level**. **High** and **Urgent** are the highest priority, whereas **Low** and **Medium** are lower priority messages.

Under **Schedule**, choose a time and the week days you want the scheduled messages to be sent out. Under **Staff**, you have the option to send these scheduled messages to all staff, a group of staff, or a specific staff member. Click **Apply** once you are finished with this screen.

To delete a scheduled message, select the scheduled message and click **Delete**.